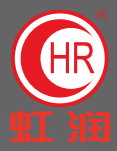

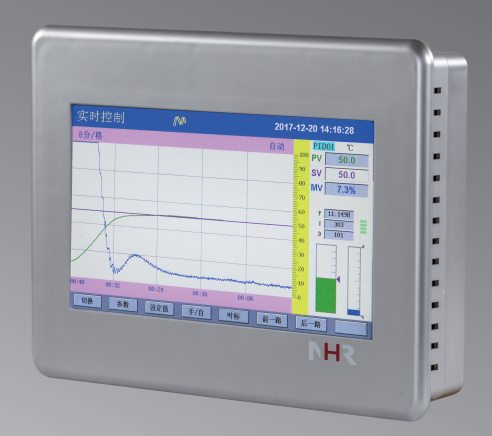

# 使用说明书 触摸超薄调节无纸记录仪

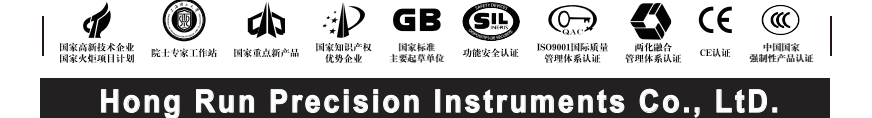

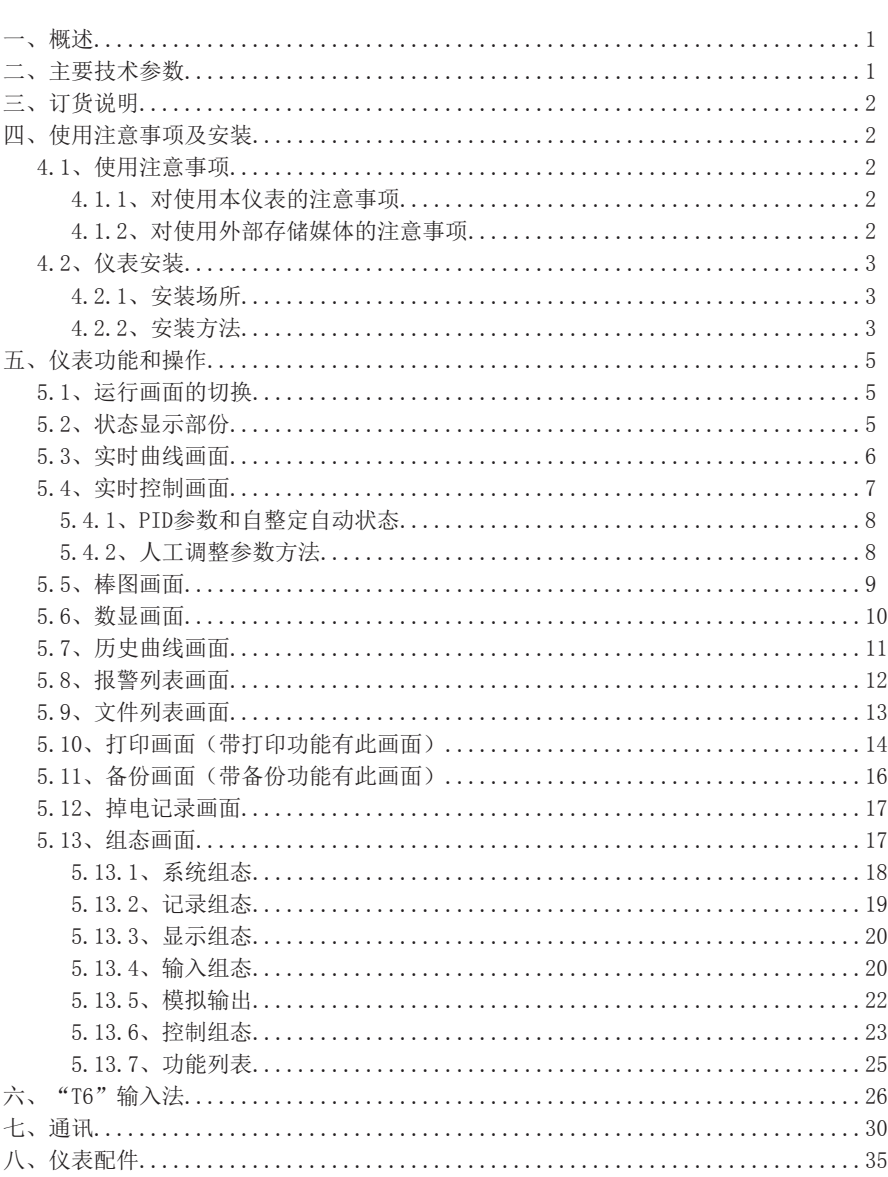

NHR SERIES

Contents<br>目 录

# 系列

# 一、概 述

NHR-T730系列触摸超薄调节无纸记录仪采用真正的人工智能算式, 仪表启动自整定 功能,可以根据被控对象的特性,自动寻找最优参数以达到很好的控制效果,无需人工整 定参数。控温精度基本达±0.1℃,无超调、欠调,达国际先进水平。4路万能信号输入 (可组态选择输入:标准电压、标准电流、热电偶、热电阻、频率、毫伏等)。可带2 路PID控制,带2路报警输出,2个模拟量或开关量控制输出,2路DI电平输入,RS485 通讯接口,以太网接口,微型打印机接口和USB接口,SD卡插座;可提供传感器配电 ;具有强大的显示功能,实时曲线显示,历史曲线追忆,棒图显示,报警状态显示。

二、技术参数

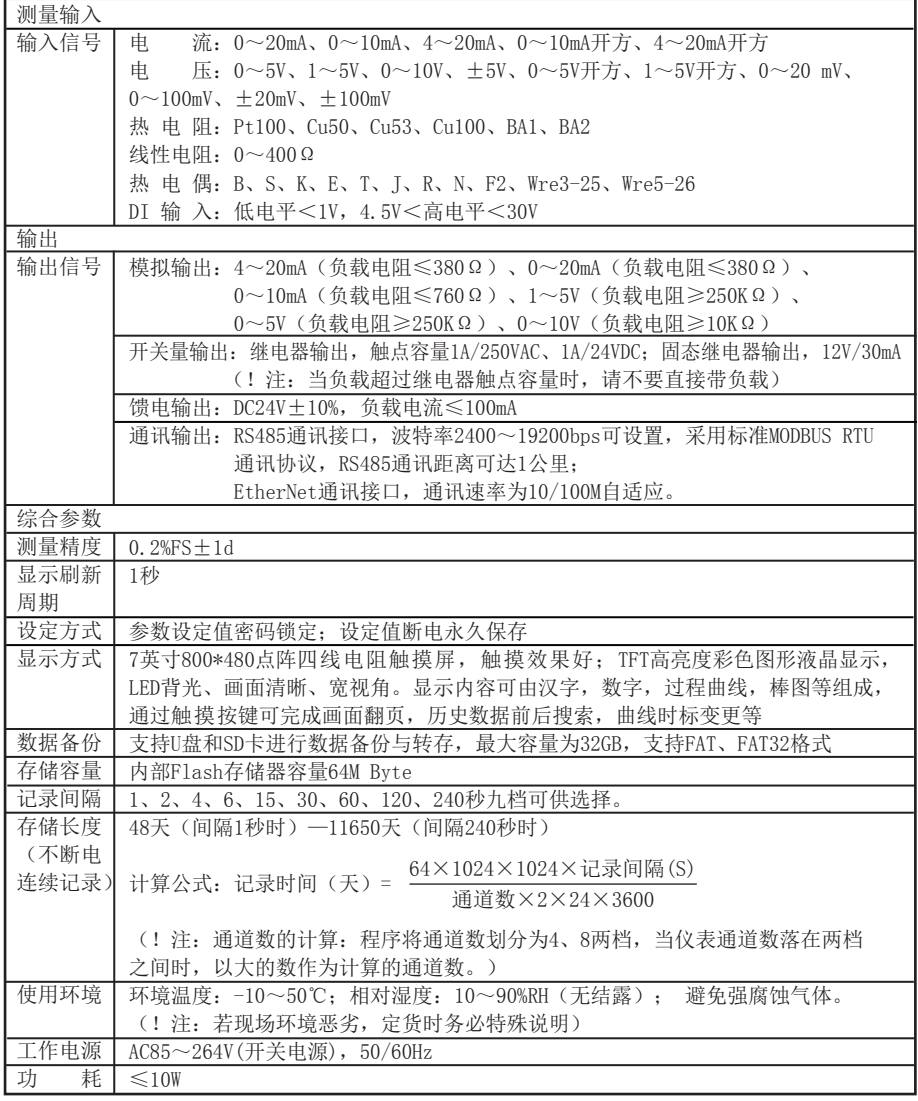

三、订货说明 //

# NHR-T73  $\Box$   $\Box$   $\Box$  / ① ② ③ ④ ⑤ ⑥ ⑦ ⑧ ⑨

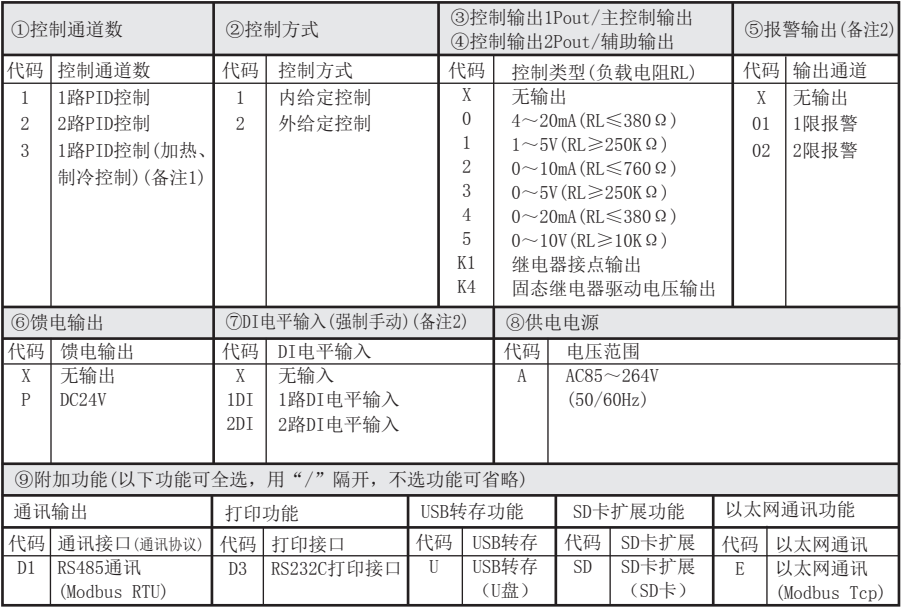

! 备注1:选择加热、制冷控制时,仪表只具备1路PID运算功能;且主控制输出和辅助输出都要选。 备注2:继电器输出通道数+DI电平输入通道数≤2。

### 四、使用注意事项及安装

# 4.1、 使用注意事项

#### 4.1.1、对使用本仪表的注意事项

●本仪表中塑料零部件较多,清扫时请使用干燥的柔软布擦拭。不能使用苯剂,香蕉水等药剂 清扫,可能造成变色或变形。

●请不要将带电品靠近信号端子,可能引起故障。

●请不要对本表冲击。

●如果您确认从仪表中冒烟, 闻到有异味, 发出异响等异常情况发生时, 请立即切断供电电 源,并及时与供货商或我公司取得联系。

●为确保仪表测量正常工作,仪表在使用前请通电热机30分钟

#### 4.1.2、对使用外部存储媒体的注意事项

●存储媒体是精密产品,请小心使用。

●除插入和取出存储媒体外,运行时请关上操作盖。存储媒体和USB接口应减少与灰尘的接触以 得到保护。

●使用U盘、SD卡请注意静电保护。

●推荐使用本公司产品。

●在高温(大约40℃以上)使用存储媒体时,请在保存数据时插入存储媒体,数据保存结束后 取出放好,不要长期插在仪表上。

●打开/关闭电源前,请取出存储媒体。

●关于存储媒体的一般使用注意事项,请参见所使用的存储媒体所带的使用说明书。

# 系列

### 4.2、仪表安装

### 4.2.1、安装场所

请安装在下述场所。

#### ●安装盘

本仪表为盘装式。

#### ●安装的地方

要安装在室内,且能避开风雨和太阳直射。

#### ●通风良好的地方

为了防止本仪表内部温度上升,请安装在通风良好的地方。

#### ●机械振动少的地方

请选择机械振动少的地方安装。

### ●水平的地方

安装本仪表时请不要左倾或者右倾,尽量水平(可后倾最大30°)。

!注意

★将仪表从温度、湿度低的地方移至温度、湿度高的地方,如果温度变化 大,则有时会结露,热电偶输入时会产生测量误差。这时,请先适应周围 环境1小时以上再使用。

 ★如果在高温条件下长时间使用会缩短LCD的寿命(画面质量降低等)。 请尽量不要在高温(大约40℃以上)条件下使用。

### 请不要安装在下述地方:

#### ●太阳光直射到的地方和热器具的附近

请尽可能选择温度变化小,接近常温(23℃)的地方。如果将仪表安装在太阳光直射到的 地方或者热器具的附近,会对仪表内部产生不好的影响。

#### ●油烟,蒸汽,湿气,灰尘,腐蚀性气体等多的地方

油烟,蒸汽,湿气,灰尘,腐蚀性气体等会对仪表产生不良的影响。

#### ●电磁发生源的附近

请不要将有磁性的器具或磁铁靠近本仪表。如果将本仪表安装在强电磁场发生源的附近, 由于磁场的影响会带来显示误差。

为避免仪表发生异常工作,现场使用射频发生器时需与仪表保持20cm以上的距离

#### ●不便于观看画面的地方

本仪表显示部分用的是7英寸的TFT真彩LCD,如果从极其偏的角度看上去就会难以看清显 示,所以请尽量安装在观察者能正面观看的地方。

### 4.2.2、安装方法

●安装尺寸(单位: mm)

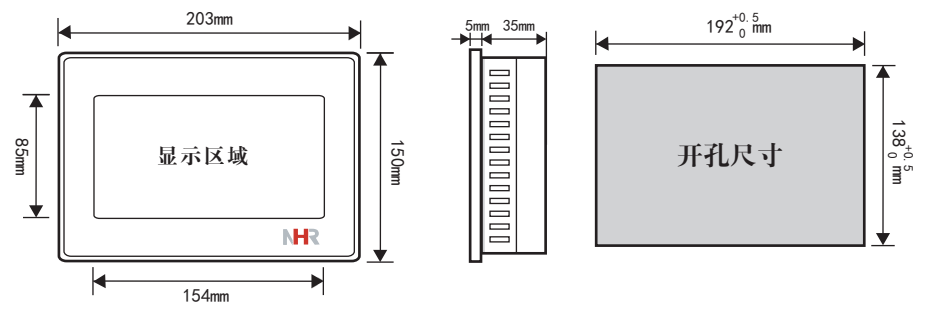

### ●仪表的安装

- (1)、安装方法
	- A、从仪表盘前面放入仪表
	- B、用仪表所带的安装支架 如右图所示安装
	- ▲在仪表两侧用四个安装支架固定
- (2)、安装图见右图

●仪表的SD卡槽位置 位于USB接口的下方开孔处。

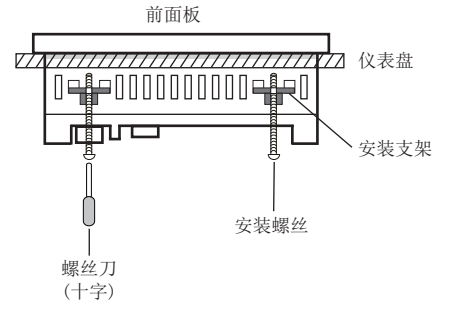

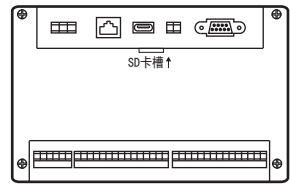

# ●仪表接线图

 $R$ 

输 出

 $\overline{$ Pout- $\left| \begin{matrix} - & \end{matrix} \right|$ 输出  $\overline{p_1}$  -  $\left| \begin{matrix} - & \end{matrix} \right|$ 输入(V)

仪表尾部端子图

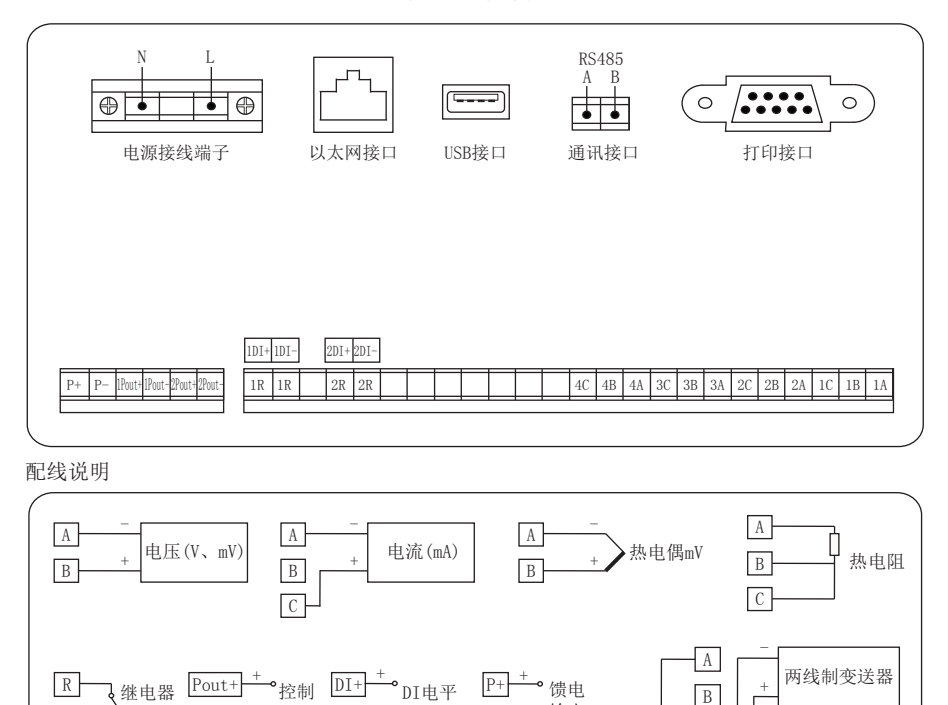

 $p$ - 输出

 $P+$   $P C$ 

# 日マ系列

# 五、仪表功能和操作

 触摸超薄调节无纸记录仪具有多个操作显示画面和组态画面,显示清晰、信息量大、 组态方便。用户无需专业培训就可以方便地操作使用仪表。仪表接上电源后显示系统初始 画面,初始化系统完毕,进入实时曲线画面,下面分别对各操作显示画面、各组态画面进 行介绍。

# 5.1、运行画面的切换

运行画面由实时曲线画面、棒图画面、数显画面、历史曲线画面、报警列表、文件列表、 打印画面、备份画面、掉电记录画面、组态参数组成。

各个画面间使用"切换"键来进行切换。

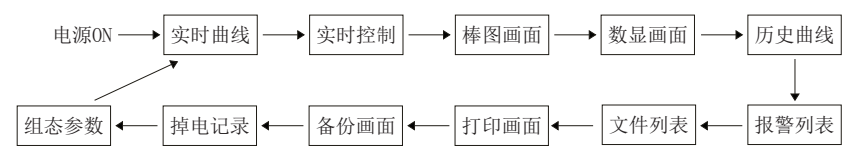

# 5.2、状态显示部份

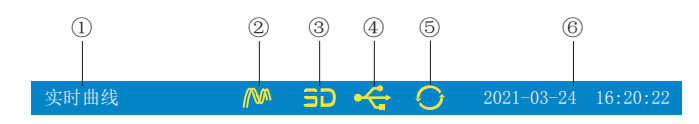

①:显示各运行画面的名称 ②:文件记录标志 有显示:表示文件正在循环记录 有显示且有箭头标志:表示文件正在不循环记录 无显示:表示文件停止记录 ③:SD卡标志 有显示:表示有SD卡连接 无显示:表示无SD卡连接 ④:U盘标志 有显示:表示有U盘与仪表连接 无显示:表示无U盘与仪表连接 ⑤:循环显示标志 有显示:表示循环显示各个组 无显示:表示固定画面,不循环显示 ⑥:显示仪表运行的日期和时间

### 5.3、实时曲线画面

根据曲线组合设置,同时显示四个通道的实时曲线和数据(曲线精度为0.5%±1字)

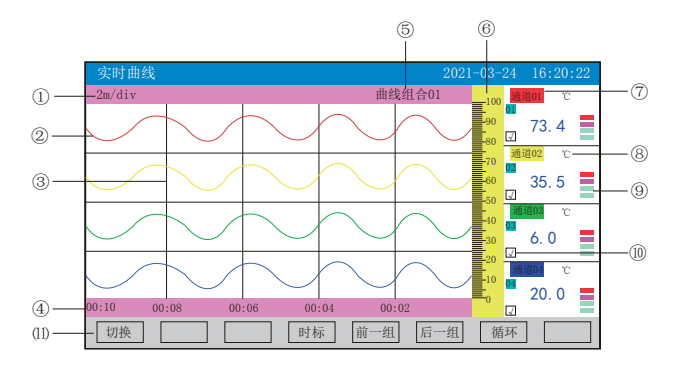

①:时标:每栅格表示的时间长度,时标与记录间隔有关,见下表:

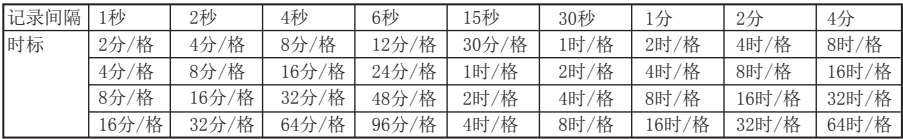

②:数据曲线:同屏最多同时显示6条曲线(曲线颜色有6种,可通过显示组态设置)

③:栅格:方便用户估计时间和数据值

④:当前栅格所代表的时间

⑤:曲线组合:显示当前曲线组合名称(每个曲线组合可以包括6条曲线,用户可以根据 自己的需要将有关联的通道放在一个曲线组合,便于通道组之间数据的比较。)

⑥:标尺:显示曲线的百分量标尺

⑦:通道名称:可在通道组态中进行位号设置,背景颜色与此对应的曲线颜色相同。

⑧:单位:显示该通道数据单位,可在通道组态中设置。

⑨:超限报警指示:从上至下每个方块依次为上上限、上限、下限、下下限的超限报警标 志, 灰色表示报警功能, 绿色表示不报警, 红色/粉色表示报警

⑩:曲线显示/隐藏标志:在画面中直接点这个方框就可进行曲线显示与曲线关闭的切换,

"√"为显示曲线,否则隐藏曲线

⑾:操作按键:

按"切换"键可切换到其它显示画面

按"时标"键可切换时标

按"前一组"键可查看前一组的曲线组合

按"后一组"键可查看后一组的曲线组合

按"循环"键在画面上会显示"◆"循环图标,按显示组态中设置的循环间隔时间自动 切换到下一组曲线组合

# 系列

#### 5.4、实时控制画面 固定值控制 いっこう しょうしゃ アクセス 程序段控制 切换 参数 时标 前一路 后一路 00:10 00:08 00:06 00:04 00:02 设定值 手/自 PID01 实时控制 2021-03-24 16:20:22 2分/格 自动 <sup>100</sup> 90 1 ℃ PV  $\overline{a}$ ⑤ ⑦ ⑩  $(2) \circledS$ ④ ⑥ SV MV 50.0 50.0 4.2% 64.99 183s 61s ⑿ ⑨ ⒀ 切换 | 参数 | 程序段 | 手/自 | 时标 | 前一路 | 后一路 PID01 00:10 00:08 00:06 00:04 00:02 实时控制 2021-03-24 16:20:22 2分/格 自动 <sup>100</sup> 90 50 30 10 0 PV SV MV 50.0 50.0 4.2% 64.99 183s  $61$ Seg 01 Pause ⒁

### 固定值控制:

①、时标:每栅格表示的时间长度,时标与记录间隔有关,具体参见第6页5.3时标与记录 间隔关系表。

②、数据曲线:控制回路所对应的实时测量值(绿)、控制目标值(粉)和输出百分比值(蓝)三 条曲线。

③、栅格:方便用户估计时间和数据值。

④、当前栅格所代表的时间长度。

⑤、手动/自动提示。

⑥、标尺:显示曲线的百分量标尺。

⑦、控制回路及单位,共2回路。

⑧、控制回路的实时测量值(PV),控制目标值(SV),输出百分比值(MV)。

⑨、控制回路的PID参数值与报警状态,从上至下每个方块依次为报警1、报警2、报警3、 报警4的超限报警标志,灰色表示未开通此报警功能,绿色表示未达到报警条件,红色/粉 色表示达到超限报警条件。

⑩、显示实时测量值百分比棒图,箭头指的位置表示SV(控制目标值)所在的位置

⑾、显示控制输出百分比棒图,上面箭头表示输出上限值所在的位置,下面箭头表示输出下限值所 在的位置

⑿、操作按键:

点击"切换"键可切换到其它显示画面

点击"参数"键可进入修改PID参数值与自整定操作,按"返回"键返回此次操作

点击"设定值"键可进入修改SV的设定值

点击"手/自"键进行手/自动无扰切换操作:

点击"手动"键进入手动操作状态:点击"输出值"键可手动修改输出百分比值。

点击"自动"键进入自动操作状态:仪表将按照已设置的参数完成控制全过程。

点击"时标"键可切换时标

点击"前一路"键可查看前一路的实时控制画面

点击"后一路可查看后一路的实时控制画面

外部事件强制手动的说明: 当DI电平有信号输入时, 对应的PID通道强制切换到手动输出 状态,该状态切换到自动状态需同时满足两个条件:一是DI接口无信号输入,二是必须在 仪表控制画面下切换为自动输出状态。

#### 程序段控制

⒀、显示程序段控制的段号与状态,运行(Run)/停止(Pause)/等待(Wait)/结束(End)。

⒁、操作按键:

点击"程序段"键可进入程序段运行状态操作:

点击"启动"键仪表将按照用户已设置的控制程序段自动运行到结束;

点击"停止"键程序暂停运行,以暂停时的目标值进行控制;

点击"复位"键仪表将从设定程序的第1段开始运行;

点击"段号"键可进入修改当前运行段号,段号在起始段号和结束段号之间改变;

点击"返回"键返回程序段操作。

#### 注1: 当控制组态"设定输入"选择固定值控制时操作按键中显示"设定值"键; 当控制组态"设定输入"选择"设定曲线"控制时操作按键中显示"程序段"键。 注2:当点击修改参数值时,将弹出对话框操作,具体操作请参见26页"六、T6输入法"一节。

#### 5.4.1、PID参数和自整定自动状态

 触摸超薄调节无纸记录仪具有先进PID控制算法,在控制系统设计和安装正确的前提 下,控制品质的优劣往往取决于P、I、D三个参数的选择。触摸超薄色调节无纸记录仪有P、 I、D参数的出厂默认值,但对于绝对多数被控对象,默认参数并不能达到理想的控制效果 ,这时可以启动自整定功能。通过自整定,可以根据被控对象的特性,自动寻找最优参数 以达到很好的控制效果:无超调、无振荡、高精度、快响应。

 启动自整定方式:触摸超薄色调节无纸记录仪具备PID参数自整定功能,产品初次使用 时,需启动自整定功能以确定最适合系统控制的P、I,D控制参数。在实时控制画面下点击 "参数"键进入自整定操作,点击"自整定"键仪表右上方显示"自动"表示仪表已进入 自整定状态,如图一所示。调节仪采用ON-OFF二位式整定方法,输出0%或100%使系统形成 振荡,然后根据系统响应曲线计算PID参数。对象时间常数越大,自整定所需时间越长, 可从数秒至数小时不等。如果要提前放弃自整定,可点击"停止"键停止自整定,仪表进 入自动控制状态。在任何时候都可执行自整定,但通常只在设备初始调试阶段进行一次整 定即可,但当对象特性发生了改变,则应重新进行自整定。

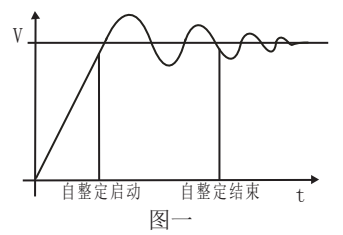

触摸超薄色调节无纸记录仪采用真正的人工智能算式,无需人工整定参数,控温精度基本达 ±0.1℃,无超调、欠调,达国际先进水平!

- A、控制对象:一体化高温电炉(型号:SXC-1.5)
- B、炉膛内放满加热材料
- C、控制目标值:200.0℃

工作情况:

- A、真正人工智能算式,无需人工整定参数
- B、最大超调0.7℃
- C、到达稳定时间25分钟
- D、稳定后控制精度基本达±0.1℃

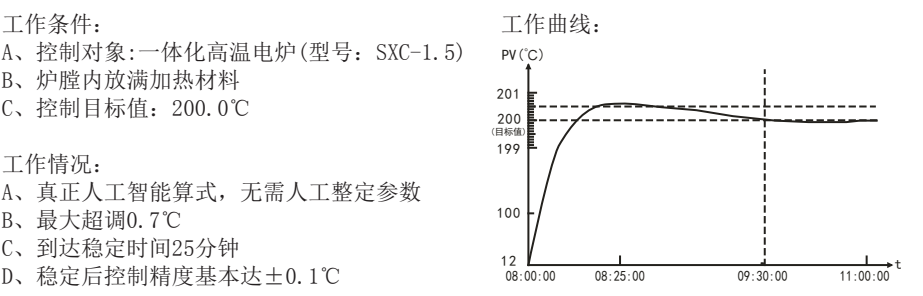

#### 5.4.2、人工调整参数方法

 触摸超薄调节无纸记录仪自整定的准确度较高,可满足绝大多数的对象要求。但当对 象较复杂,例如非线性、时变、大滞后等对象,可能需要多次整定或手工调整才能达到较 好的控制效果。手工调整时,观察测量曲线,若系统长时间处于振荡可增大P或减小D以消 除振荡;若系统长时间不能到达目标值可减小I以加快响应速度;若系统超调过多可增加I 或增加D以减小超调。调试时可进行逐试法,即将P、I、D参数之一进行增加或者减少,如 果控制效果变好则继续同方向改变该参数,相反则进行反向调整,直到控制效果满足要求。

# 日マ 系列

# 5.5、棒图画面

同时显示四通道数据和百分比棒图

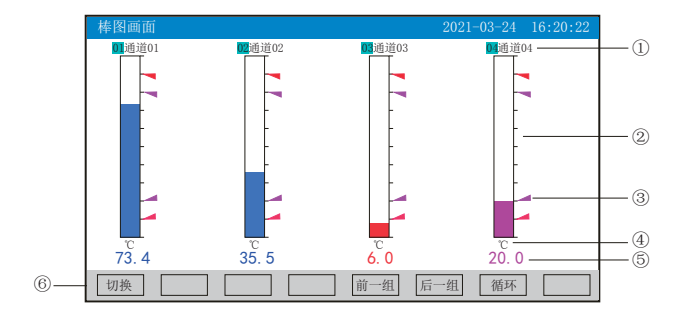

①:通道名称:表示显示通道对应的工程位号,可在通道组态中进行位号设置。

②:棒图:棒图标尺的长度为10格,色块的填充长度表示测量值在量程中的百分量。蓝色 表示测量值不处于报警状态,红色表示测量值处于上上限或下下限报警状态,粉色表示测 量值处于上限或下限报警状态

③:报警位置标志:上上限、上限、下限、下下限报警位置标志

④:单位:显示该通道数据单位,可在通道组态中设置。

⑤:工程量数据:为该通道的当前工程量数据,蓝色表示测量值不满足报警输出,红色或 粉色表示测量值满足报警输出

⑥:操作按键:

按"切换"键可切换到其它显示画面

按"前一组"键可查看前一组的棒图组合

按"后一组"键可查看后一组的棒图组合

按"循环"键在画面上会显示"<br />
(循环) 循环图标, 按显示组态中设置的循环间隔时间自动切 换到下一组棒图组合

# 5.6、数显画面

同时显示多个通道实时数据和报警状态

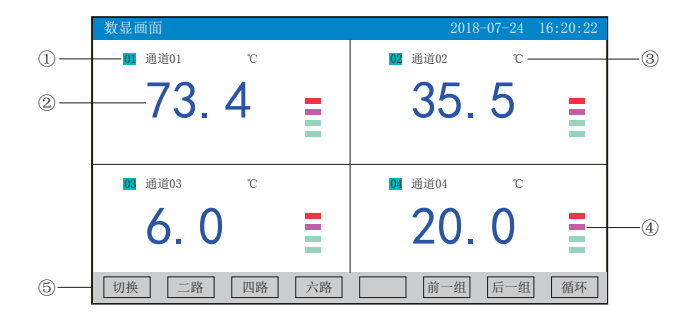

①:通道名称:表示显示通道对应的工程位号,可在通道组态中进行位号设置

- ②:工程量数据:为该通道的当前工程量数据
- ③:单位:显示该通道数据单位,可在通道组态中设置

④:超限报警指示:从上至下每个方块依次为上上限、上限、下限、下下限的超限报警标

志, 灰色表示报警功能, 绿色表示不报警, 红色/粉色表示报警

⑤:操作按键:

- 按"切换"键可切换到其它显示画面
- 按"二路"键可同时显示二路的通道位号、工程量数据、报警状态及工程单位

按"四路"键可同时显示四路的通道位号、工程量数据、报警状态及工程单位

按"六路"键可同时显示六路的通道位号、工程量数据、报警状态及工程单位

按"前一组"键可查看前一组的数显组合

按"后一组"键可查看后一组的数显组合

按"循环"键在画面上会显示" ● "循环图标,按显示组态中设置的循环间隔时间自动 切换到下一组数显组合

# NHマ 系列

# 5.7、历史曲线画面

根据曲线组合设置,同时显示四个通道的历史数据的曲线(曲线精度为0.5%±1字)

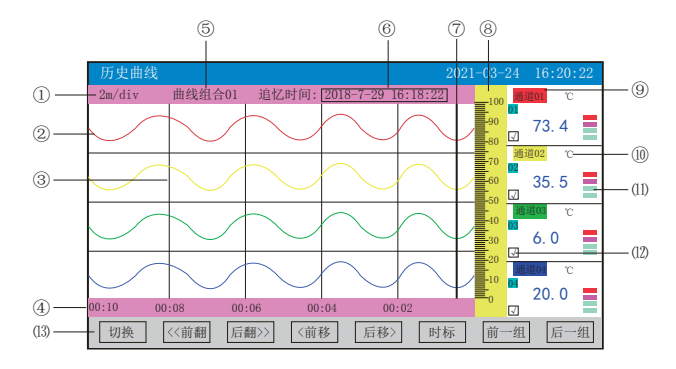

①:时标:每栅格表示的时间长度,时标与记录间隔有关,具体参见5.3实时曲线画面里的 说明

②: 数据曲线: 同屏最多同时显示6条曲线(曲线颜色有6种, 可通过显示组态设置)

③:栅格:方便用户估计时间和数据值

④:当前栅格所代表的时间

⑤:曲线组合:显示当前曲线组合名称(每个曲线组合可以包括6条曲线,用户可以根据自 己的需要将有关联的通道放在一个曲线组合,便于通道组之间数据的比较。)

- ⑥:追忆时间:表示"年-月-日 时-分-秒",对应追忆游标指示时间
- ⑦:追忆游标:指示画面上任意点的追忆时间,移动追忆游标可以阅读屏幕上任意点数据
- ⑧:标尺:显示曲线的百分量标尺
- ⑨:通道名称:可在通道组态中进行位号设置,背景颜色与此对应的曲线颜色相同
- ⑩:单位:显示该通道数据单位,可在通道组态中设置
- ⑾:超限报警指示:从上至下每个方块依次为上上限、上限、下限、下下限的超限报警标 志, 灰色表示报警功能, 绿色表示不报警, 红色/粉色表示报警

⑿:曲线显示/隐藏标志:在画面中直接点这个方框就可进行曲线显示与曲线关闭的切换,

"√"为显示曲线,否则隐藏曲线

⒀:操作按键:

- 按"切换"键可切换到其它显示画面
- 按"〈〈前翻"键实现快速向前追忆历史数据
- 按"后翻〉〉"键实现快速向后追忆历史数据
- 按"〈前移"键按照记录间隔的设定慢速向前追忆历史数据,实现精确追忆
- 按"后移〉"键按照记录间隔的设定慢速向后追忆历史数据,实现精确追忆
- 按"时标"键可切换时标
- 按"前一组"键可查看前一组的曲线组合
- 按"后一组"键可查看后一组的曲线组合

### 5.8、报警列表画面

显示通道报警信息,继电器输出状态,最多保存100条报警信息,保存条数满后,新的报 警记录将把最早的报警记录覆盖。

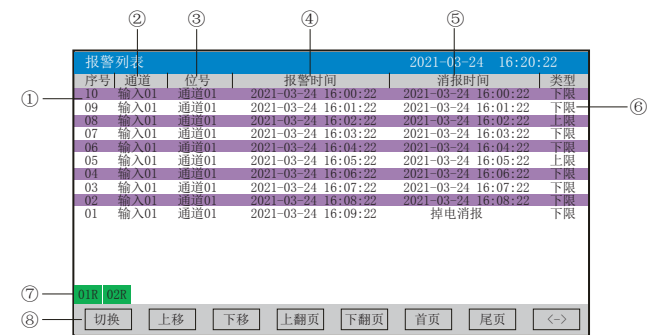

①:序号:产生报警的序列号,按时间方式排列,发生时间越近,排列序号越大

②:通道:产生报警的输入通道号

③:位号:产生报警的输入通道对应的位号

④:报警时间:报警开始时间

⑤:消报时间:显示报警终止时间或者报警终止方式

⑥:类型:上上限、上限、下限、下下限

⑦:当前继电器状态,从左到右依次表示1—2限继电器的当前状态,绿色表示继电器触点 断开,红色表示继电器触点闭合

⑧:操作按键:

按"切换"键可切换到其它显示画面

按"上移"键可向上移动查看报警列表

按"下移"键可向下移动查看报警列表

按"上翻页"键可向上翻页查看报警列表

按"下翻页"键可向下翻页查看报警列表

按"首页"键可查看第一页的报警列表

按"尾页"键可查看最后一页的报警列表

按"〈一〉"键可切换显示"曲线"和"备份"按键, 选择其中一条列表(使其变蓝色) ,按"曲线"键跳转到发生此报警信息时刻的历史曲线画面,查看这条列表的历史曲线数 据:按"备份"键跳转到报警记录备份画面,进行数据的备份,在"曲线"和"备份"画 面中按"返回"键都可回到报警列表画面

注:此列表一屏显示16条文件存储记录

# 5.9、文件列表画面

显示文件存储信息和文件存储状态,最多保存100条文件列表信息,保存条数满后,新的记 录文件将把最早的记录文件覆盖。

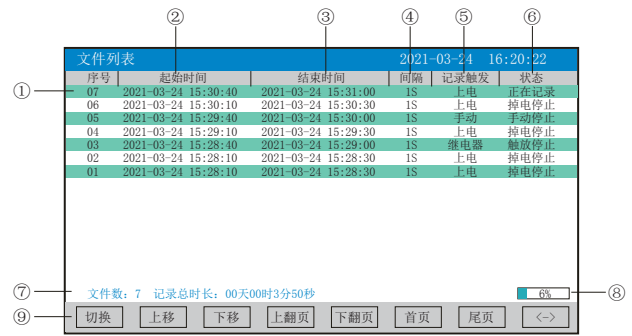

①:序号:文件产生的序列号,按时间方式排列,发生时间越近,排列序号越大

②:起始时间:文件中数据记录的起始时间

③:结束时间:文件中数据记录的结束时间

④:间隔:文件记录的时间间隔,显示记录组态中设置的记录间隔

⑤:记录触发:文件记录触发的条件,显示记录组态中设置的触发条件

⑥:状态:显示当前文件记录状态,文件状态如下

正在记录:文件正在记录数据

手动停止:文件因修改组态数据而结束记录

掉电停止:文件因仪表掉电而结束记录

报警停止:文件因报警消报而结束记录

定时停止:文件因达到设定结束时间而结束记录

⑦:文件数:文件记录的条数;记录总时长:计算文件记录的总时长

⑧:文件存储容量进度条(注:记录组态中的记录模式为不循环时出现)

⑨:操作按键:

按"切换"键可切换到其它显示画面

按"上移"键可向上移动查看文件列表

- 按"下移"键可向下移动查看文件列表
- 按"上翻页"键可向上翻页查看文件列表
- 按"下翻页"键可向下翻页查看文件列表

按"首页"键可查看第一页的报警列表

按"尾页"键可查看最后一页的报警列表

按"〈一〉"键可切换显示"曲线"、"备份"和"打印"按键,选择其中一条列表(使 其变蓝色), 按"曲线"键跳转到历史曲线画面, 查看这条列表的历史曲线数据; 按"备 份"键跳转到备份画面,进行数据的备份;按"打印"键跳转到打印画面,进行数据的打 印, 在"曲线"、"备份"和"打印"画面中按"返回"键都可回到文件列表画面 注:此列表一屏显示16条文件存储记录

### 5.10、打印画面(带打印功能有此画面)

无纸记录仪通过RS-232打印接口连接微型打印机,打印历史数据和曲线。打印机波特率为 "4800",数据位:8,奇偶校验:无

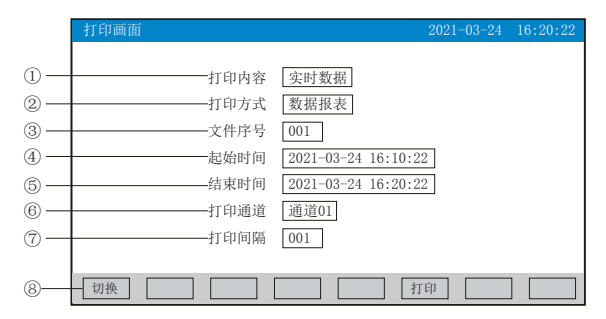

①:打印内容:实时数据与历史数据可选,选择实时数据时按"打印"键直接打印,选择 历史数据时,以下内容可更改

- ②:打印方式:数据报表与历史曲线可选
- ③:文件序号:记录文件的序号
- ④:起始时间:打印数据段的开始时间
- ⑤:结束时间:打印数据段的结束时间
- ⑥:打印通道:选择要打印的通道

⑦:打印间隔:选择数据打印之间的时间间隔,单位为设置的打印间隔×记录间隔(只对 数据打印有效)

⑧:操作按键:

按"切换"键可切换到其它显示画面

按"打印"键开始打印

按"取消"键取消打印

注:在该画面中,点击各项可修改的内容,会出现一对话框,可直接选择对话框的内容或 在对话框内进行修改,修改操作具体请参见26页"六、T6输入法"一节

仪表与串行打印机连接示意图:

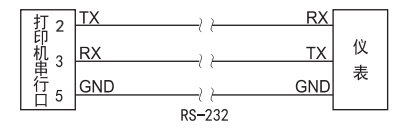

# 十 系列

--------------------------

A:手动打印

按"打印"键, 开启打印进度条,仪表开始打印数据或曲线。 曲线打印记录格式:

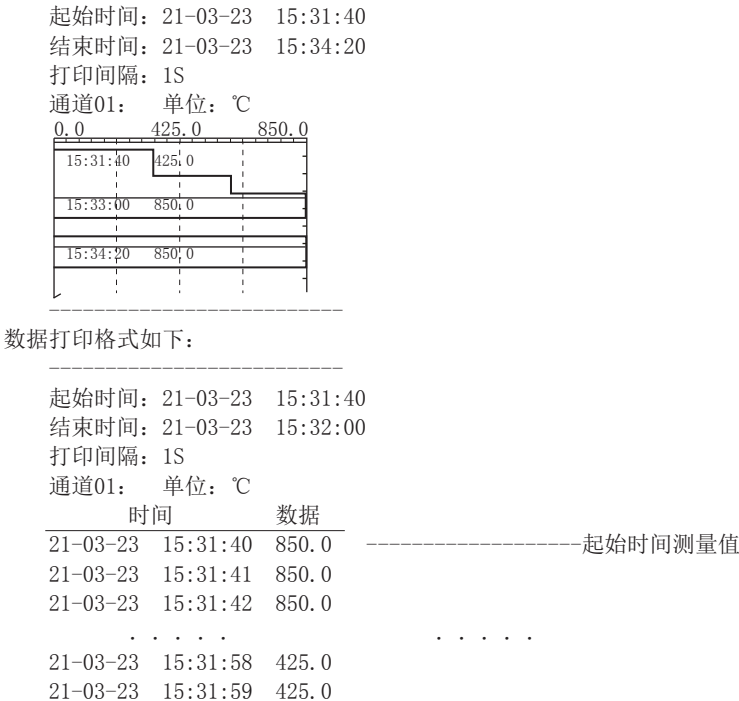

B、定时打印

--------------------------

在系统组态设置定时打印时间间隔和起始时间,当系统时间达到设定的间隔时间时,仪表 将自动控制打印机进行定时打印 定时打印格式:

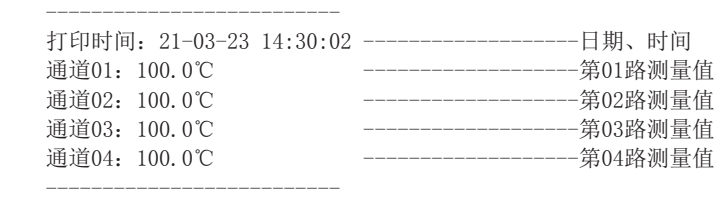

21-03-23 15:32:00 425.0 -------------------终止时间测量值

注:手工打印可打印数据和曲线,定时打印只能打印数据。

### 5.11、备份画面(带备份功能有此画面)

无纸记录仪使用U盘或SD卡对仪表内的记录数据进行备份和转存。USB接口和SD卡接口在仪 表的背面,可直接插入U盘或SD卡进行备份数据操作。

SD卡有自动备份功能:将SD卡插入到SD卡接口后,仪表会在每天0点定时自动备份正在记 录的前一天0-24点历史数据至SD卡; 当停止记录或达到用户设定的触发条件时, 将停止前 的这条历史曲线的备份至SD卡中。

自动备份文件存储目录:

1.每天0点备份的文件存储目录:TIMEAUTO(文件夹名)/仪表日期(年/月/日)/仪表时 间(时/分)

2.记录停止备份的文件存储目录:RECAUTO(文件夹名)/仪表日期(年/月/日)/仪表时 间(时/分)

在这个操作画面里,用户可将仪表中记录的所有通道的历史数据备份到U盘,备份的历史 数据可通过上位机管理软件DTM进行数据的分析与打印等操作。

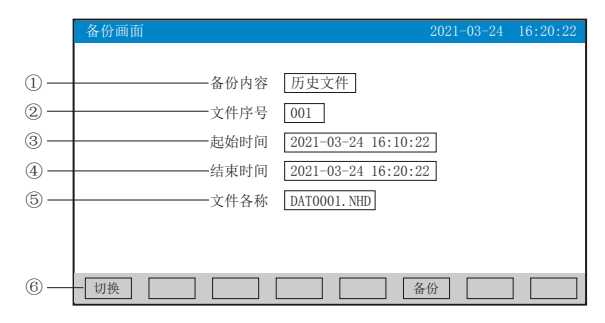

①:备份内容:所有文件、历史文件、报警记录、掉电记录或文件列表可选择。

②:文件序号:记录文件的序号。

③:起始时间:备份数据段的开始时间。

④:结束时间:备份数据段的结束时间。

(注:起始时间与结束时间是仪表根据当前选择的文件序号自动生成,时间框处于阴影显 示时表示时间不能修改,时间框不处于阴影显示时可进行起始与结束时间的修改,若修改 的时间超出曲线实际起始与结束时间的范围将出现错误提示。)

⑤:文件名称:选择备份数据在U盘中的文件名。备份内容选择所有文件时,文件夹名的 默认前辍是F+日期; 选择历史文件时, 文件名的默认前辍是DAT; 选择报警记录时, 文件 夹名的默认前辍是ALM;选择掉电记录时,文件夹名的默认前辍是PWR;选择文件列表时, 文件夹名的默认前辍是REC。用户可根据需求修改文件名称。

⑥:操作按键:

按"切换"键可切换到其它显示画面。

按"备份"键仪表会出现提示"备份中",当USB进度条走完,仪表会提示"备份完 成",如果进度条还没走完,按"取消"键仪表会提示"被取消"备份数据被终止。

无SD卡连接时,会提示无SD卡;有SD卡连接时,无提示,在显示状态栏有相应图标显示, 无U盘连接时按"备份"键会提示无优盘;有U盘连接时,在显示状态栏有相应图标显示, 所有文件自动备份到NHR文件夹中。

注:在该画面中,点击各项可修改的内容,会出现一对话框,可直接选择对话框的内容或 在对话框内进行修改,修改操作具体请参见26页"六、T6输入法"一节,有些备份内容下 面的参数会变为阴影提示,表示参数都不可设置。

# 日マ系列

### 5.12、掉电记录画面

显示仪表掉电、上电时间的相关记录,包括掉电上电时间,掉电总次数与掉电总时长,最 多保存100条报警信息,保存条数满后,新的掉电记录文件将把最早的记录文件覆盖

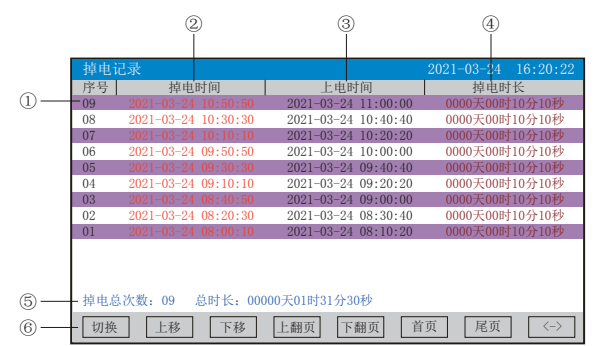

- ①:序号:掉电记录的序列号,按时间方式排列,发生时间越近,排列序号越大
- ②:掉电时间:仪表掉电时间
- ③:上电时间:仪表上电后到达测量画面的时间
- ④:掉电时长:每次掉电的时间长度
- ⑤:掉电总次数:总共发生的掉电次数;总时长:累加每次掉电时间的长度
- ⑥:操作按键:
- 按"切换"键可切换到其它显示画面
- 按"上移"键可向上移动查看掉电记录列表
- 按"下移"键可向下移动查看掉电记录列表
- 按"上翻页"键可向上翻页查看掉电记录列表
- 按"下翻页"键可向下翻页查看掉电记录列表
- 按"首页"键可查看第一页的掉电记录列表
- 按"尾页"键可查看最后一页的掉电记录列表

按"〈一〉"键可切换显示"备份"按键, 选择其中一条列表(使其变蓝色), 按"备份 "键跳转到备份画面,进行数据的备份,在备份画面中按"返回"键可回到掉电记录画面 注:此列表一屏显示12条掉电记录

### 5.13、组态画面

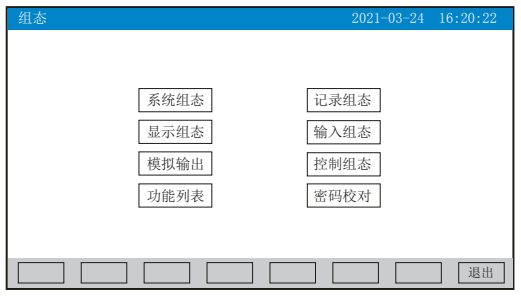

进入组态首先要进行密码校对,点击"密码校对"将出现一对话框,在对话框输入密码 (对话框操作可参见第26页"六、T6输入法"一节)。密码由6位数据组成,出厂默认密码 为000000,用户可以在"系统组态"——"用户密码"一栏修改校对密码。若密码输入错 误,用户将不能进入各组态画面。

#### 5.13.1、系统组态

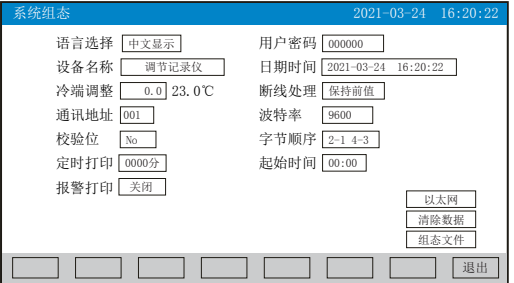

★语言选择:中文显示和English可选

★用户密码:用户可根据自己的需求设置密码

★设备名称:用户可根据自己的需求设置设备名称,出厂默认:调节记录仪

★日期时间:显示"年-月-日 时-分-秒",可以修改调整时间

★冷端调整:调整并显示冷端温度

★断线处理:量程下限、量程上限、保持前值、-.--可选

 $\bigstar$ 通讯地址: 地址范围:  $1 \sim 255$ 

★波特率:2400、4800、9600、19200bps可选

★校验位:No:无校验;Odd:偶校验;Even:奇校验

★字节顺序:按从低到高的顺序排列,分别有:1-2 3-4、2-1 4-3、3-4 1-2、4-3 2-1四种 顺序可选

★定时打印:设置定时打印时间

★起始时间:设置定时打印的起始时间

★报警打印:关闭、启用可选

★以太网:设置IP地址、子网掩码、默认网关、端口的信息

IP地址:以太网通讯的IP地址,IP地址设置完后仪表需断上电操作一次,设置的IP地址才 会生效

子网掩码:根据不同IP地址设置,默认255.255.255.000

默认网关:网关的地址

端口:以太网通讯的端口号

★清除数据:清除仪表内存中的所有存储数据,包括历史数据、报警列表、文件列表、掉 电记录。点击"清除数据"会弹出"删除后将无法恢复,确认删除"的对话框,选择 "是"执行清除历史数据,选择"否"放弃清除历史数据。

**★组态文件:** 点击"组态文件"讲入组态文件设置界面: 设置好文件名称后, 插入U盘, 点 击"导出组态",将本机里的"系统组态"、"记录组态"、"显示组态"、"输入组 态"、"模拟组态"的内容导出到U盘的NHR文件夹里,再将U盘插入到另一台仪表上,点击 "导入组态",可将前一台的组态内容导入到这台仪表上。当多台仪表组态完全一样时, 这个功能可以大大减少组态时间。

操作: 在该画面中

点击参数右边方框弹出对话框,可直接选择对话框的内容或在对话框内进行修改,修改操 作具体请参见26页"六、T6输入法"一节。

点击"退出"键退出此组态画面,当有参数被修改过,此时会弹出"是否保存修改过的参 数?"的对话框,选择"是"保存修改过的参数,选择"否"不保存修改过的参数。

# **NHR 系列**

# 5.13.2、记录组态

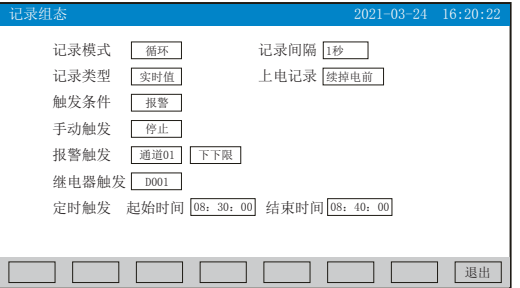

★记录模式:不循环和循环可选

不循环:当仪表记录空间已满或记录文件达到100个时,自动停止记录

循环:当记录空间已满,新产生的数据将会把最早以前的数据进行覆盖,按照新文件替换 老文件的方式循环记录历史数据;当记录文件数达到100个,第1个文件将被删除,其它文 件序号依次减少一位,然后建立新文件继续记录

★记录间隔:1秒、2秒、4秒、6秒、15秒、30秒、1分、2分、4分可选

★记录类型:实时值、平均值、最大值和最小值可选

实时值:直接取用记录点时间对应的实时值

平均值: 取前后记录点之间的实时数据平均值, 以加权平均计算得到平均值

最大值:取前后记录点之间的实时数据最大值

最小值:取前后记录点之间的实时数据最小值

★上电记录:新建文件、续掉电前可选

新建文件:上电后建立新的文件列表进行记录

续掉电前:上电后可追溯掉电前记录中的文件继续记录;选择此功能时,断电期间的数据 显示-.--

★触发条件:手动、上电、报警、继电器、定时可选(注:选择哪种触发条件以下对应的 触发方式可显示并能更改)

手动触发:进入仪表存储操作界面,可手动停止或手动启动数据存储记录

上电:仪表上电后启动记录功能

报警触发: 可设定只在某一通道对应的某种报警时, 启动数据存储记录, 报警结束, 则停 止记录

继电器触发:可设定某限继电器发生报警时,启动数据存储记录,继电器报警结束,则停 止记录

定时触发:定时循环周期固定为24时,设定起始时间和结束时间,让仪表每天只在设定的 时间段进行数据存储记录

操作: 在该画面中

点击参数右边方框弹出对话框,可直接选择对话框的内容或在对话框内进行修改,修改操 作具体请参见26页"六、T6输入法"一节。

按"退出"键退出此画面,如有修改画面里的内容,此时会弹出"是否保存修改过的参 数?"的对话框, 选择"是"保存修改过的参数, 选择"否"不保存修改过的参数。

### 5.13.3、显示组态

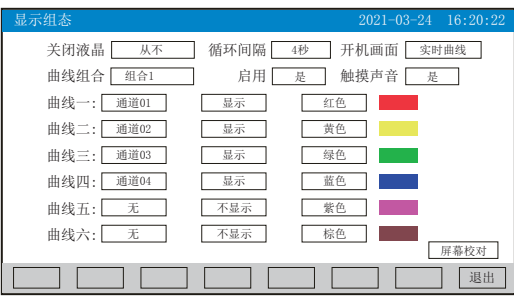

★关闭液晶:降低液晶屏的背光亮度,可选择5分钟后、10分钟后、30分钟后、1小时后、 从不关闭

★循环间隔:循环显示下一组合的间隔时间,4秒、8秒、15秒、30秒可选

★开机画面:开机画面可选择实时曲线、棒图画面、数显画面、历史曲线、文件列表、掉 电记录、掉电之前的画面

★曲线组合:每个曲线组合可以包括6条曲线,共有10种曲线组合可选,可以根据实际的 需求选择,并在实时曲线画面显示

★启用: 选"是"则对应的曲线组合在实时曲线画面可以显示, 选"否"则不显示

★触摸声音:选"是"则触摸屏幕操作时有声音,选"否"则无声音

★曲线一到六:选择要显示的通道名称,是否显示和曲线颜色

★屏幕校对:点击"屏幕校对"进入触摸屏位置校对状态,依次按压屏幕上出现的"十 字"光标各2秒,进行5个点的校对后弹出"是否保存本次校准"的对话框,选择"是"保 存本次校对,可以恢复仪表的原始触摸校正;选择"否"不保存本次校对。(注:触摸屏 隔一段时间就要校正一次, 防止时间长了出现触摸点漂移。)

操作: 在该画面中

点击参数右边方框弹出对话框,可直接选择对话框的内容。

按"退出"键退出此画面,如有修改画面里的内容,此时会弹出"是否保存修改过的参 数?"的对话框,选择"是"保存修改过的参数,选择"否"不保存修改过的参数。

开机触摸屏校准功能说明:当仪表在运输或使用过程中被剧烈振动影响触摸操作时,可在 仪表上电瞬间,用手指压紧触摸屏直到仪表进入触摸屏校对画面后松开手指,进行屏幕的 校对。

#### 5.13.4、输入组态

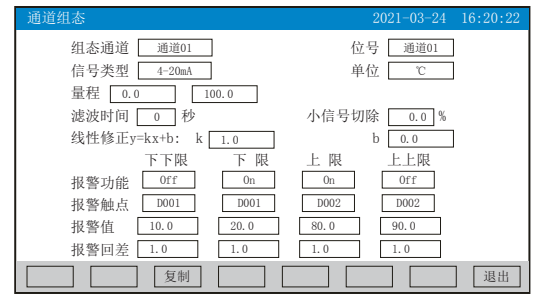

★组态通道:选择显示组态的通道号 ★位号:表示显示通道对应的工程位号

# 日 系列

★信号类型:B、S、K、E、T、J、R、N、F2、Wre3-25、Wre5-26、Cu50、Cu53、Cu100、 Pt100、BA1、BA2、0~400 $\Omega$ 、0~20mV、0~100mV、 $\pm 20$ mV、 $\pm 100$ mV、0~20mA、0~10 mA,  $4 \sim 20$  mA,  $0 \sim 5V$ ,  $1 \sim 5V$ ,  $+5V$ ,  $0 \sim 10V$ ,  $\sqrt{0} \sim 10$  mA,  $\sqrt{4} \sim 20$  mA,  $\sqrt{0} \sim 5V$ ,  $\sqrt{1}$  $\sim$  5V, None

各信号允许量程说明如下:

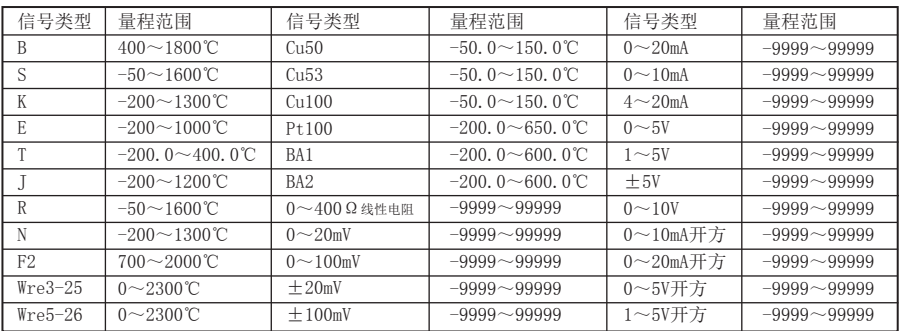

★单位:表示显示通道对应的工程单位

★量程: 记录数据的上限和下限量程, 设置范围是-99.999~99999, 通过修改量程上限的 小数点位置来确定通道所带小数点的位数

★滤波时间:修改仪表采样的次数,用于防止测量显示值跳动。

仪表显示值与滤波时间的关系举例: 当模拟量输入时, 设定滤波时间为3.0秒, 则仪表自 动将(滤波时间3×采样周期1秒)即将3秒内的采样值进行平均,以递推法更新显示值。

**★小信号切除**: 测量值<(量程上限值-量程下限值)×小信号切除百分比+量程下限 值,此时仪表显示为量程下限值,设置为0关闭小信号切除功能。

★线性修正:工程量根据公式y = Kx + b进行线性修正,其中K表示线性系数,b表示零点 修正。默认状态下, K=1.0, b=0.0, 即不进行修正。x表示修正前通道应显示的工程量, y 表示修正后通道显示的值。

★本通道下下限,下限、上限、上上限报警,回差数值,请注意以下几点:

下下限、下限、上限、上上限、回差数值设置范围是-99.999~99999,输入方式同量程输 入方式。

报警功能:Off:报警功能关闭,On:报警功能打开。

报警触点: 选择继电器触点序号, D001到D004对应1号到4号继电器触点输出, "No"表示 不输出。

操作:在该画面中

点击参数右边方框弹出对话框,可直接选择对话框的内容或在对话框内进行修改,修改操 作具体请参见26页"六、T6输入法"一节。

按"退出"键退出此画面,如有修改画面里的内容,此时会弹出"是否保存修改过的参 数?"的对话框,选择"是"保存修改过的参数,选择"否"不保存修改过的参数。

按"复制""粘贴"键可以将需要复制的组态通道号的参数复制到其它通道上,例如:需 要把通道01的参数复制到通道02上,只要光标在组态通道是通道01时按下"复制"键,再 将组态通道改为通道02按下"粘贴"键即可。当几个通道的组态完全一样时,这个功能可 以大大减少组态时间。

#### 5.13.5、模拟输出

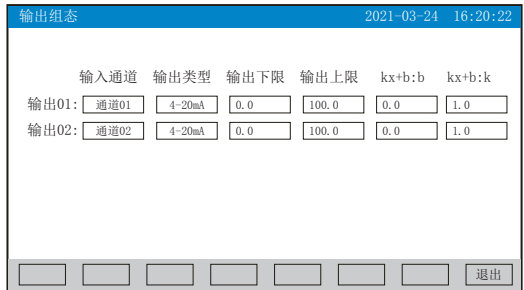

★输入通道:输出通道对应的输入通道,通道01~通道04、PID01、PID02可选

★输出类型:可选择0~10 mA、0~20 mA、4~20 mA、0~5V、1~5V、0~10V、None ★输出下限、输出上限:调整变送输出的上下限量程,设置范围是-9999~19999,通过修 改量程上限的小数点位置来确定通道所带小数点的位数

★kx+b:模拟输出线性修正公式, b:输出零点迁移量,k:输出放大比例

操作:在该画面中

点击参数右边方框弹出对话框,可直接选择对话框的内容或在对话框内进行修改,修改操 作具体请参见26页"六、T6输入法"一节

按"退出"键退出此画面,如有修改画面里的内容,此时会弹出"是否保存修改过的参 数?"的对话框,选择"是"保存修改过的参数,选择"否"不保存修改过的参数。

# 入日 系列

# 5.13.6、控制组态

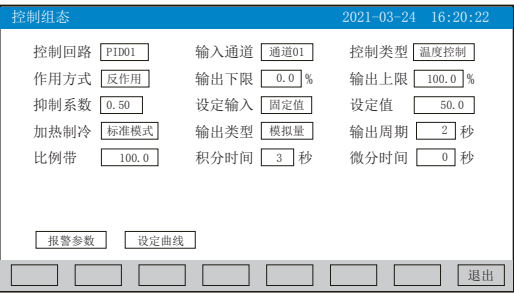

**★**控制回路: PID01、PID02可选, 共2回路。

★输入通道:输入通道数,共4路。

★控制类型:温度控制、经典控制、位式控制可选。

温度控制: 适用于滞后大, 控制速度比较缓慢的控制系统, 如电炉的加热。

经典控制:适用于控制响应速度迅速的系统,如调节阀对压力、流量等物理量的控制系统。

★作用方式:控制作用类型,反作用、正作用可选。

★输出下限:PID控制输出下限值,范围0.0~100.0%。

★输出上限:PID控制输出上限值,范围0.0~100.0%。

★抑制系数:积分抑制系数,范围0.00~1.00。抑制积分作用以减少超调,1.00抑制作用 最强,0.00没有抑制作用

★设定输入:固定值、设定曲线、通道01~04、PID01~02可选。

固定值:以设定值为控制目标值,定点控制。

设定曲线:以曲线程序段控制,多段控制。

通道01~04:以某通道的显示值做为该控制回路的目标值。

 PID01~02:分别对应1-2回路的PID运算结果,以某个控制回路的PID运算结果作为该控 制回路的目标值,这样两个控制回路就形成一个双冲量控制系统

★设定值:控制目标值。

★加热制冷:标准模式、加热制冷可选

★输出类型:控制输出信号类型,模拟量输出、PWM控制输出可选。

PWM控制输出:指继电器控制输出或SSR驱动电压输出。

★输出周期:继电器或SSR输出的周期,设定范围1~200(秒)。

★比例带: 显示比例带的设定值(P值越小, 系统响应越快; P值越大, 系统响应越慢: P=0 关闭输出)。

★积分时间:显示积分时间的设定值,用于解除比例控制所产生的残留偏差(I值越小,

积分作用增强;I值越大,积分作用相应减弱;设定为9999时,积分不起作用)。

★微分时间:显示微分时间的设定值,用于预测输出的变化,防止扰动,提高控制的稳定 性(D值越小,系统微分作用越弱;D值越大,系统微分作用越强;设定为0时,微分不起 作用)。

#### (1)、报警参数画面

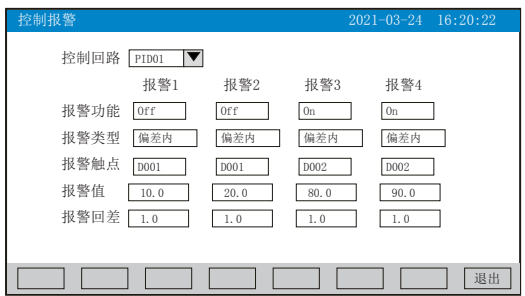

**★**控制回路: PID01到PID02可选, 共2回路。

★报警功能:Off:报警功能关闭,On:报警功能打开。

★报警类型:偏差内、偏差外、下偏差、上偏差、输出下限,输出上限、曲线停止、环路 断线可选。

★报警触点:选择继电器触点序号,D001到D002对应1号到2号继电器触点输出,"No"表 示不输出。

★报警值:设置控制回路的报警值,设置范围是-9999~99999。

★报警回差:设置控制回路的报警回差值,设置范围是-9999~99999。

(2)、设定曲线画面

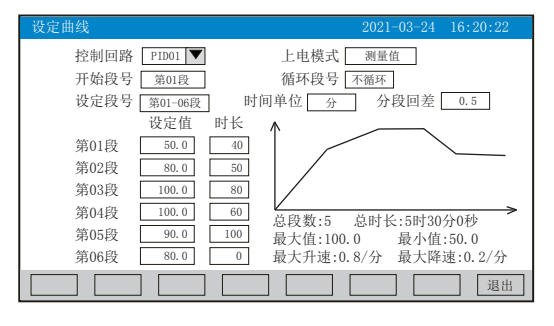

**★**控制回路: PID01到PID02可选, 共2回路。

★上电模式:上电过程控制方式

曲线停止:上电后曲线为停止状态。

起始点:上电后从起始段开始运行设定曲线。

测量值:上电后从当前测量值与设定值相同点的升温段开始升温,如果没有落在任何一个 升温段,测量值先控制到起始段的设定值后再开始运行设定曲线。

断电前:上电后等测量值回到断电时刻的设定值后,继续运行曲线。

# NHR 系列

★开始段号:程序控制作用开始的段号,1-35段可选

★循环段号:到末尾段后,选择从第几段开始循环控制或不循环。

★设定段号:选择曲线设定的段号,分第01-06段、第07-12段、第13-18段、第19-24段、 第25-30段、第31-36段可选。

★时间单位:程序控制时间单位,秒、分、时可选

★分段回差:曲线重启或跳转时,进入目标段的回差值

(重启段目标值-分段回差值)≤(曲线复位时的PV值)≤(重启段目标值+分段回差值) ,曲线运行状态由等待变成运行

★设定值与时长:分别设置相对应段的控制目标值与控制时间。

★控制曲线图与相对应的说明。

# 备注:仪表总共有36段曲线,如用户只需要5段曲线,可将第6段的时长设为0,即实现关 段设置

操作:在该画面中

点击参数右边方框弹出对话框,可直接选择对话框的内容或在对话框内进行修改,修改操 作具体请参见26页"六、T6输入法"一节

点击"退出"键退出此组态画面,当有参数被修改过,此时会弹出"是否保存修改过的参 数?"的对话框, 选择"是"保存修改过的参数, 选择"否"不保存修改过的参数。

### 5.13.7、功能列表

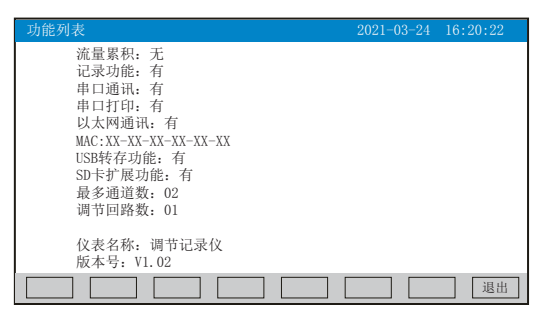

★杳看仪表功能列表:此画面可以一目了然看出此仪表配备的功能,有此功能则显示"有 ",无此功能则显示"无"。

操作:在该画面中

点击"退出"键退出此画面。

# 六、"T6"输入法

本仪表的参数内容输入方法采用的是T6输入法,它是类似手机键盘的输入法,通过很少的 键盘操作即可完成汉字、数字、英文、特殊符号等选择输入,操作简单、易学易用,采用 国际编码,解决汉字位号及特殊单位的输入问题。

6.1、汉字拼音输入法

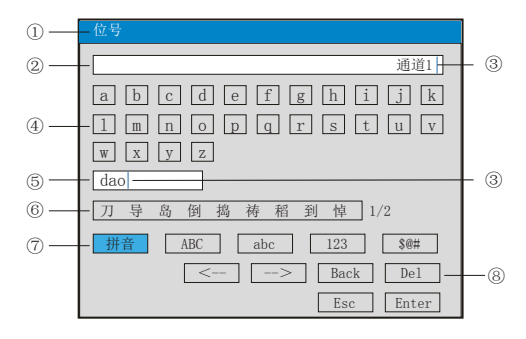

①、参数名称:显示当前被修改参数的名称

②、输入显示栏:显示被修改参数内容,点击参数内容将出现光标,光标出现时,点击" 操作键"和"软键盘"可修改光标所在位置参数内容

③、光标:点击"操作按键"移动光标选择修改位置,或者点击参数内容任意位置,光标 将移动到该位置

④、软键盘:显示26个拼音字母,点击任意字母,该字母将输入到"输入显示栏"光标前 面的位置, 或者输入到"拼音组合显示栏"光标前面的位置

⑤、拼音组合显示栏,点击此处将出现光标,点击"操作键"和"软键盘"可修改拼音组 合,相对应的汉字将示在"文字备选栏"

⑥、文字备选栏:点击所需要的文字,该汉字将输入到"输入显示栏"光标前面位置

⑦、输入法选择栏,在此点击所需的输入法

⑧、操作按键:

- 点击"<--"键向左移动光标
- 点击"-->"键向右移动光标
- 点击"Back"键删除光标前面的内容
- 点击"Del"键删除光标后面的内容
- 点击"Enter"键确认执行输入的内容,并退出对话框
- 点击"Esc"键退出对话框

# - マ 玄列

## 6.2、英文字母输入法

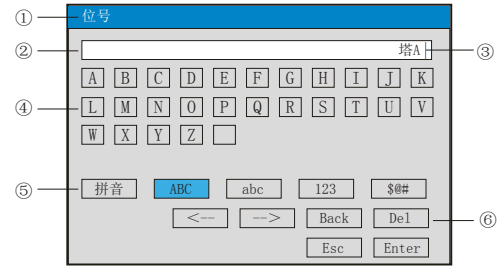

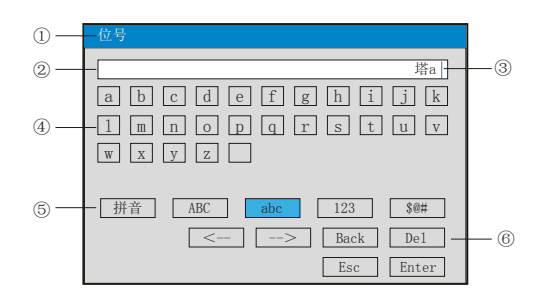

①、参数名称:显示当前被修改参数的名称

②、输入显示栏:显示被修改参数内容,点击参数内容将出现光标,光标出现时,点击" 操作键"和"软键盘"可修改光标所在位置参数内容

③、光标:点击"操作按键"移动光标,可选择修改位置,或者点击参数内容任意位置, 光标将移动到该位置

④、软键盘:显示26个字母和1个空格,点击任意字母,该字母将输入到"输入显示栏" 光标前面的位置

- ⑤、输入法选择栏,在此点击所需的输入法
- ⑥、操作按键:
- 按"<--"键向左移动光标
- 按"-->"键向右移动光标
- 按"Back"键删除光标前面的内容
- 按"Del"键删除光标后面的内容
- 按"Enter"键确认执行输入的内容,并退出对话框
- 按"Esc"键退出对话框

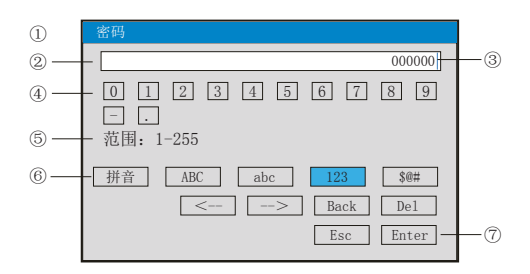

①、显示当前被修改参数的名称

②、输入显示栏:显示被修改参数内容,点击参数内容将出现光标,光标出现时,点击" 操作键"和"软键盘"可修改光标所在位置参数内容

③、光标:点击"操作按键"移动光标可选择修改位置,或者点击参数内容任意位置,光 标将移动到该位置

④、软件盘:显示0-9数字内容键盘,点击任意数字,该数字将输入到"输入显示栏"光 标前面的位置

⑤、范围:有些输入内容有范围限制,这时就会出现,用户只能在固定的范围内进行输入

⑥、输入法选择栏,在此点击所需的输入法

⑦、操作按键:

- 点击"<--"键向左移动光标
- 点击"-->"键向右移动光标
- 点击"Back"键删除光标前面的内容
- 点击"Del"键删除光标后面的内容
- 点击"Enter"键确认执行输入的内容,并退出对话框
- 点击"Esc"键退出对话框
- 6.4、字符输入法

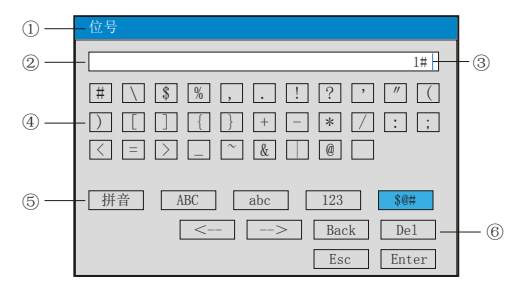

①、参数名称:显示当前被修改参数的名称

②、输入显示栏:显示被修改参数内容,点击参数内容将出现光标,光标出现时,点击" 操作键"和"软键盘"可修改光标所在位置参数内容

③、光标:点击"操作按键"移动光标可选择修改位置,或者点击参数内容任意位置,光 标将移动到该位置

④、软键盘:显示30个字符和1个空格,点击任意数字,该数字将输入到"输入显示栏" 光标前面的位置

⑤、输入法选择栏,在此点击所需的输入法

⑥、操作按键(同上)

# 6.5、常见单位输入法

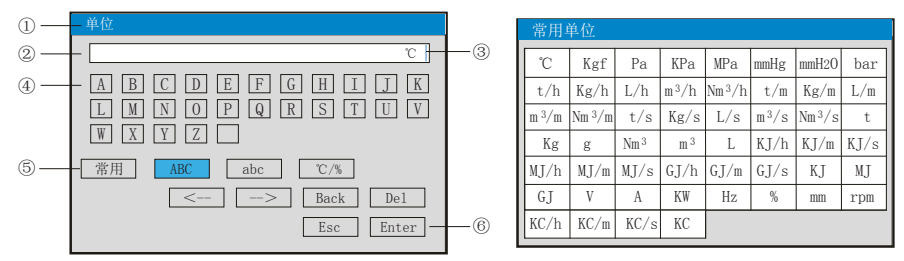

①、显示当前被修改参数的名称

②、输入显示栏:显示被修改参数内容,点击修改内容将出现光标,光标出现时,点击" 操作键"和"软键盘"可修改光标所在位置参数内容

③、光标:点击"操作按键"移动光标可选择修改位置,或者点击参数内容任意位置,光 标将移动到该位置

④、软键盘:显示26个大写字母或26个小写字母或16个特殊单位和1个空格,点击任意单 位,该单位将输入到"输入显示栏"光标前面位置

⑤、输入法选择栏,在此点击所需的输入法,点击"常用"操作键弹出对话框,可在对话 框中直接选择常用单位

#### ⑥、操作按键:

- 按"<--"键向左移动光标
- 按"-->"键向右移动光标
- 按"Back"键删除光标前面的内容
- 按"Del"键删除光标后面的内容

按"Enter"键确认执行输入的内容,并退出对话框

按"Esc"键退出对话框

#### 6.6、特殊单位输入法

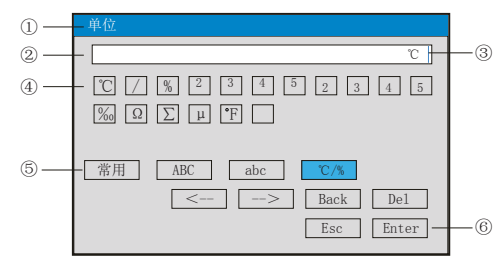

①、参数名称:显示当前被修改参数的名称

②、输入显示栏:显示被修改参数内容,点击修改内容将出现光标,光标出现时,点击" 操作键"和"软键盘"可修改光标所在位置参数内容

③、光标:点击"操作按键"移动光标可选择修改位置,或者点击参数内容任意位置,光 标将移动到该位置

④、软键盘:显示16个特殊单位和1个空格,点击任意单位,该单位将输入到"输入显示 栏"光标前面位置

- ⑤、输入法选择栏,在此点击所需的输入法
- ⑥、操作按键(同上)

# 七、通讯

 本仪表具有与上位机通讯功能,上位机可完成对下位机的参数设定、数据采集、监视等 功能。配合工控软件,在中文WINDOWS下,可完成动态画面显示、仪表数据设定、图表生 成、存盘记录、报表打印等功能。也可通过本公司上位机管理软件实时采集数据和曲线, 并记录历史数据和曲线,历史数据和曲线还可以导出到Excel进行数据处理。

本仪表为用户提供两种与上位机通讯的标准接口RS485和EtherNet。

★RS485通讯采用标准MODBUS RTU通讯协议,允许一台上位机同时挂多台记录仪,此种通讯 方式适用于终端机的用户与本记录仪构成网络,实时接收记录仪数据和与各类控制系统相 连。

★EtherNet通讯采用标准RJ45接口,MODBUS TCP/IP通讯协议,允许多台仪表与上位机联网, 以10/100M的通讯速率进行数据交换,适用于终端机与仪表的大量数据通讯。通讯距离超过 300米时,可以采用光纤网络实现。记录仪系统组态中,设置好IP地址后仪表需断电一次再 上电设置的IP地址才会生效,在计算机管理软件中设置与记录仪对应的IP地址与端口号, 就可以实现计算机与记录仪之间的以太网通讯。

# 具体参数请参见表一、二

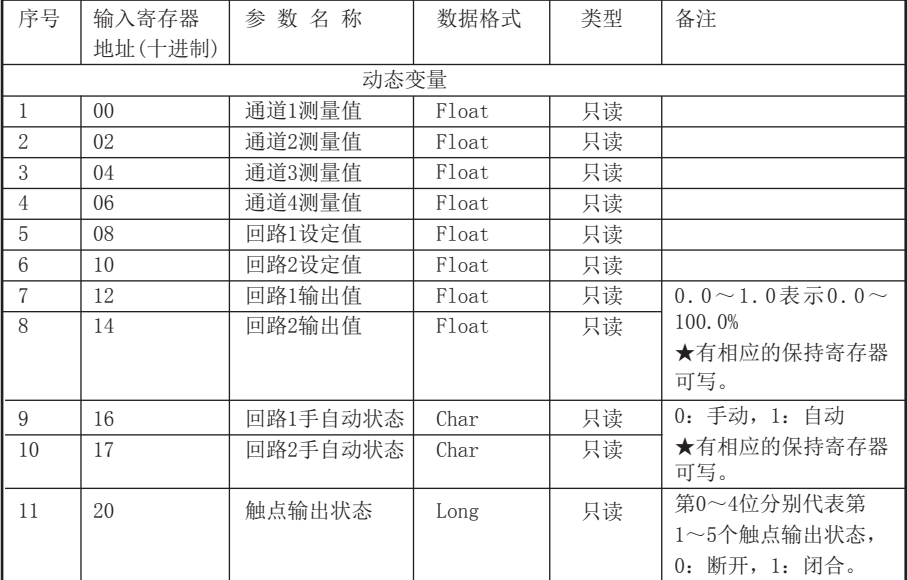

表一:0x04读取命令对应的输入寄存器地址表。

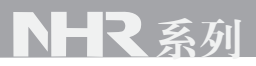

表二:0x03读取命令和0x10写入命令对应的保持寄存器地址表。

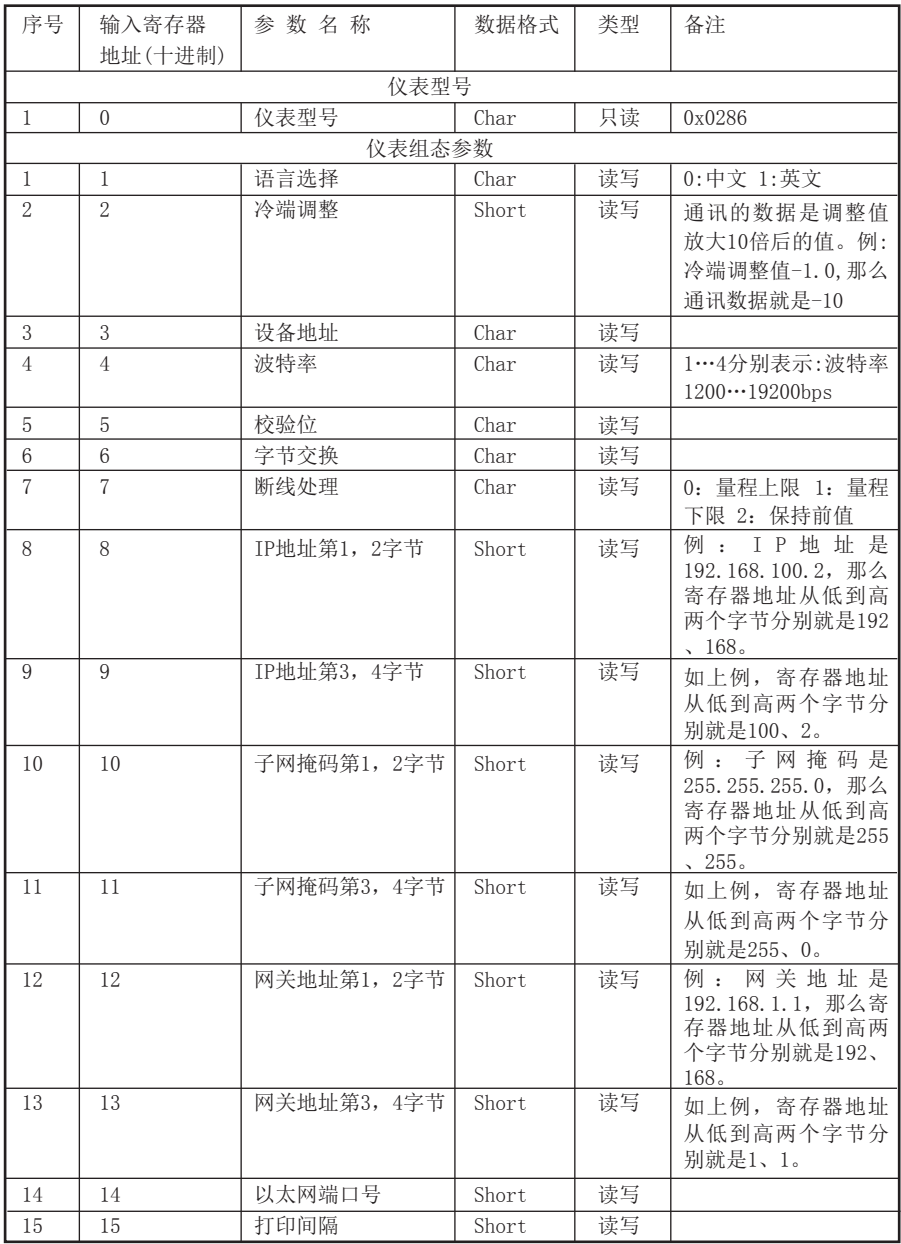

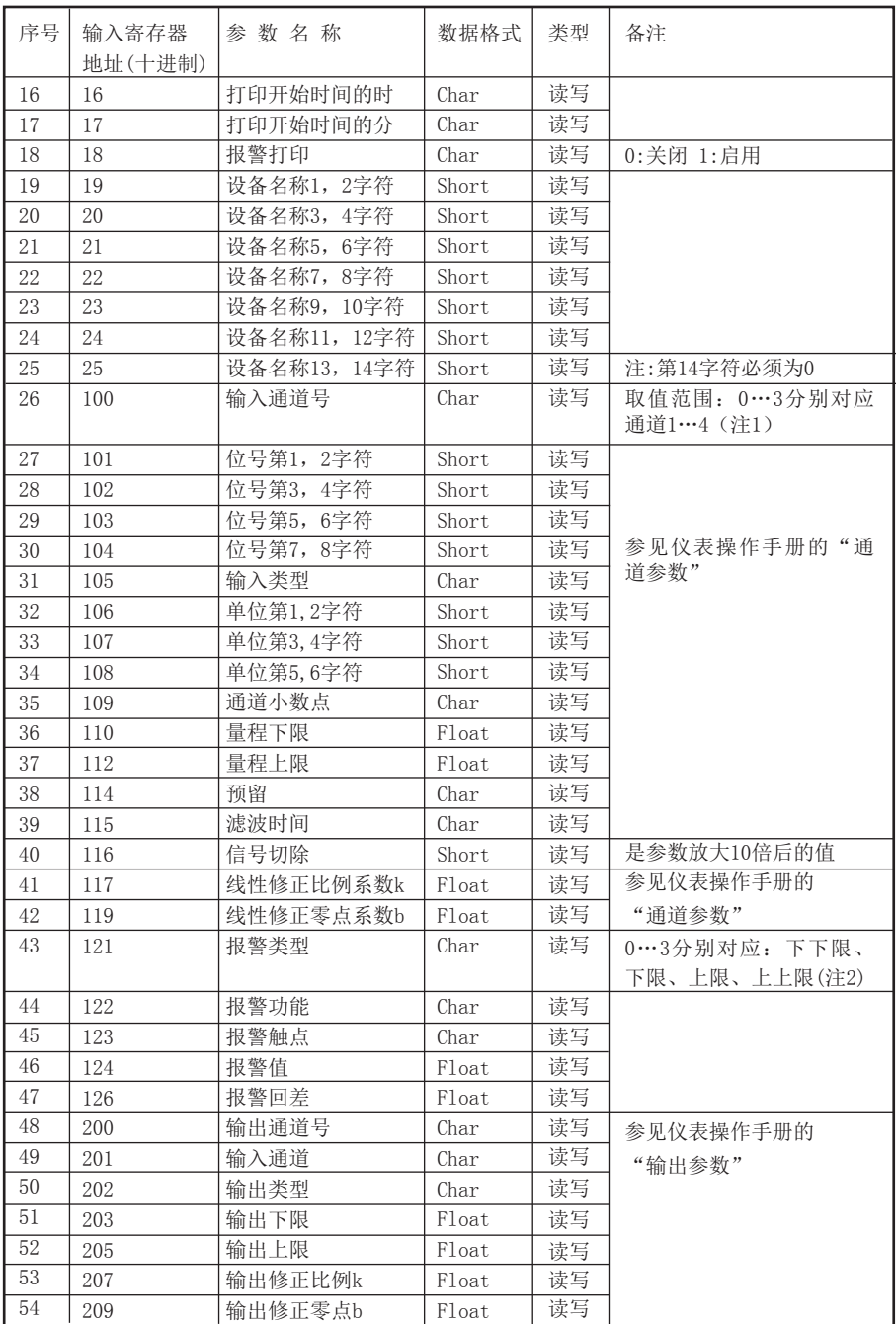

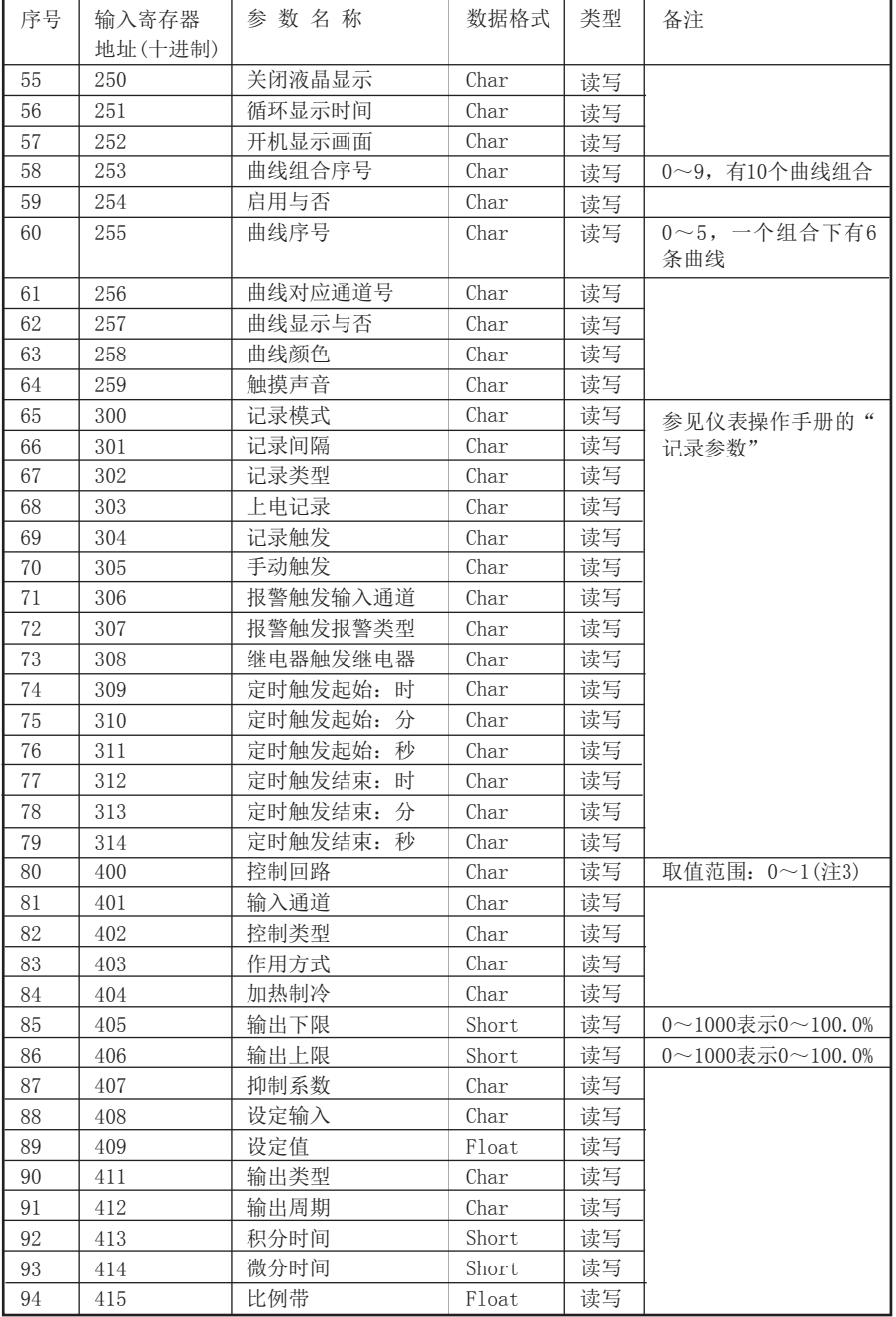

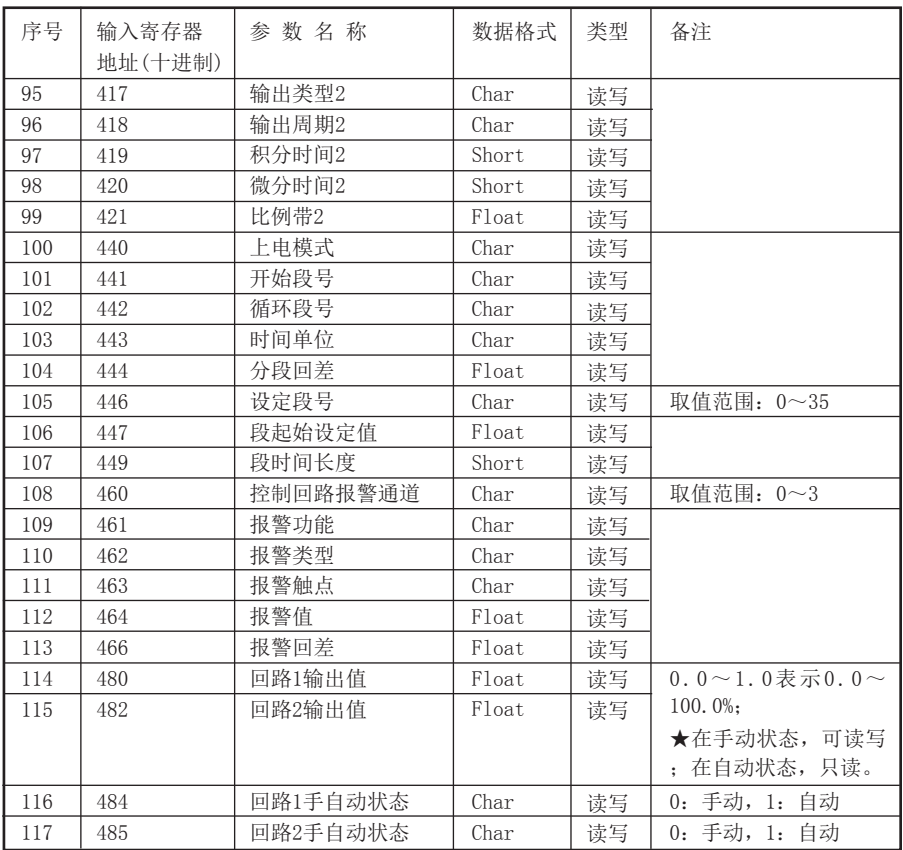

注1:触摸超薄调节无纸记录仪最多支持4个输入通道,所有输入通道的参数共用同一个寄 存器地址,通过输入通道号(寄存器地址100)来确定是哪一个通道的参数。所以要读写某 通道参数时,必须先写入输入通道号。

注2:每个输入通道有四组报警类型,即下下限报警、下限报警、上限报警、上上限报警, 这四组报警类型共用同一个寄存器地址,通过报警类型(寄存器地址121)来确定是哪一组 报警类型的参数。所以要读写某输入通道的报警参数,必须先写入报警类型。

注3:触摸超薄调节无纸记录仪最多支持2个控制回路,所有控制回路的参数共用同一个寄 存器地址,通过控制回路号(寄存器地址400)来确定是哪一个回路的参数。所以要读写某 回路参数时,必须先写入控制回路号。

八、仪表配件

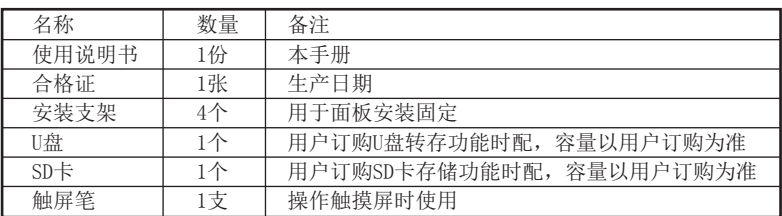

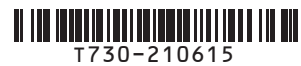

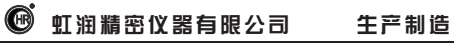

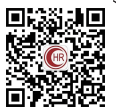

**Hong Run Precision Instruments Co., LtD.**

**HONG RUN PIGCISION INSTIUMENTS CO., LtD.**<br>地址:福建省顺昌城南东路45号 (353200) 电话:0599-7824386 传真:0599-7856047 网址:www.hrgs.com.cn 口?35